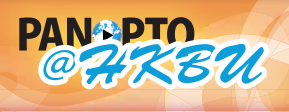

香港浸會大學

**HELP panopto@hkbu.edu.hk http://chtl.hkbu.edu.hk/panopto/**

# **2.1.2 Choosing Recording Devices**

After you have created a new Session to record to, you may choose the devices that you wish to record with. These devices include cameras, audio inputs, screen capture, and PowerPoint. To select the device you wish to use in your recording, simply choose the device from the drop down boxes. To re-select it, change the option in the drop down box to None.

**Note: Audio and/or Video is required for all recordings. If recording from two separate computers, the Recorder will allow you to record with no audio or video selected, however, the session will not process until the other computer uploads the audio and/or video to the system. You will receive a pop up error message if no audio/video is selected when recording. Please see** 2.3 Advanced Recording **for instructions on recording from two separate computers.**

#### **+ Audio**

Most recording scenarios will require that you select an audio device. Several audio devices may be displayed if you have multiple audio inputs. If you are using a DV camera or capture card you may also see those audio devices listed.

Using the drop down box next to Audio:, simply choose the audio device you wish to record from.

After you have chosen the device you would like to use, you can test it by using the Audio Level Meter. The meter should rise and fall as you speak to indicate the volume of your recording. You may only use one audio source at a time.

## **+ Video**

You may wish to add video to your recording. The first video source you select will become your main video during playback. (HD cameras can never be a primary video device.) If you add additional video sources, for example to record a chalkboard, they will be viewable in tabs that will be added to your presentation. Additional video recordings are not played back in full motion to save bandwidth for the viewer. You may add as many video sources as you like within the limits of your computers processing power.

#### **+ Powerpoint**

You can include PowerPoint presentations in your recording. To do this, choose the "Capture PowerPoint" source in the left-hand column and it will add a tab to the right-hand window for your PowerPoint file. This box will allow you to open a PowerPoint (.ppt or .pptx) file or, if PowerPoint is already running, allow you to include the presentation that is open. You can open up a presentation at any time during your recording, or open several presentations before start. Your slide changes will not be recorded until you put PowerPoint into Presentation Mode.

Click on "Open a Presentation" to browse for the PowerPoint file that you wish to present. PowerPoint will automatically open and a thumbnail of the first slide will be present in the right-hand window.

## **+ Screen Capture**

If you wish to capture what is being displayed on your computer screen, you will need to select "Capture Screen" in the left-hand panel. This will allow you to capture everything being displayed on your screen to be played back with the final video.

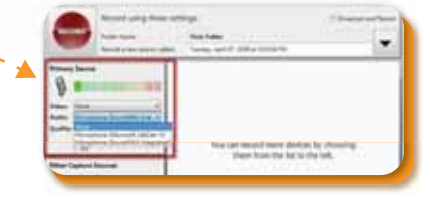

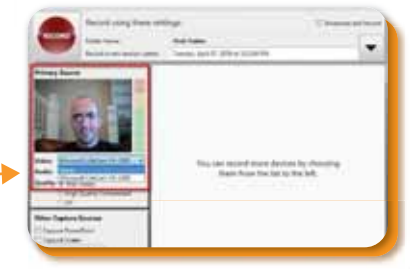

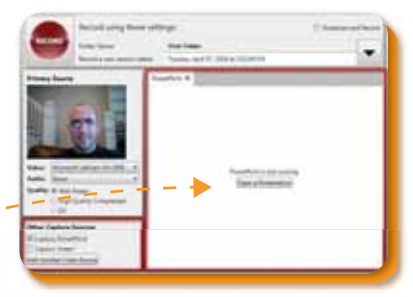

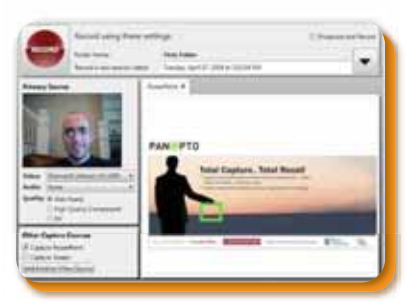

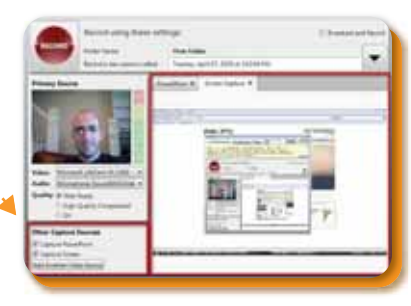